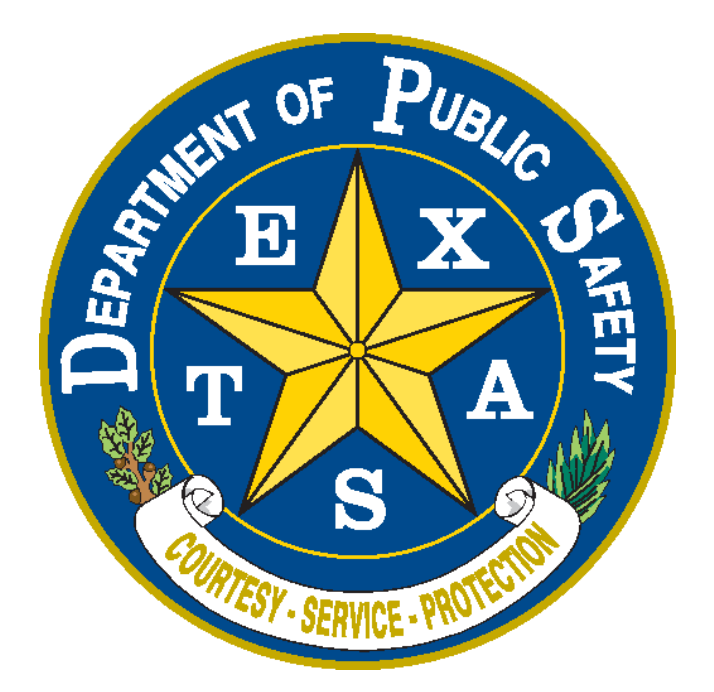

## **TLETS Messenger Installation and Login Guide for users**

Texas Department of Public Safety **Version 1.00 04/05/2018**

OpenFox® Desktop Launch Instructions:

- 1. Using your internet browser go to the TLETS URL: [https://txlets.dps.texas.gov](https://txlets.dps.texas.gov/) to launch OpenFox® Desktop and the Messenger program. If you are unable to access that URL, you may use [http://txlets.dps.texas.gov.](http://txlets.dps.texas.gov/)
- 2. Click on the icon of the Fox next to the words "Launch the OpenFox® Desktop".

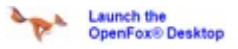

3. You will need to register your copy of the software the first time you run the application on a terminal. A warning will pop up that says "You have not yet registered OpenFox® Desktop. You must register your copy of the software." Click the "OK" Box.

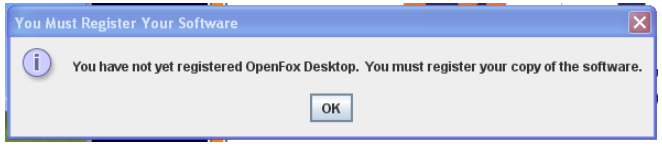

4. Refer to the Product Key spreadsheet that was sent by the DPS Point of Contact to your agency's coordinator. Each product key is unique to a default station (mnemonic) within your agency and may not be used more than once per station. If you need additional keys, you will need to speak to your DPS Point of Contact. This list will have all of the product registration information that you need and will look something like this:

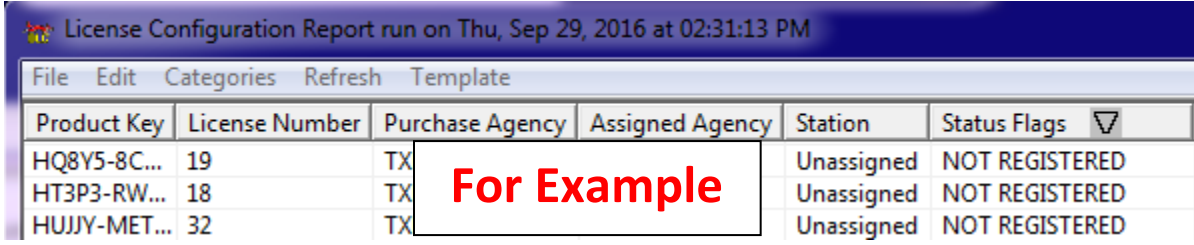

5. Fill in the Product Key, Agency (ORI) and Default Station (Mnemonic) fields from the Product Key spreadsheet. **Prior to submitting you will need to have your DPS Point of Contact convert the terminal configuration from OMNIXX to Messenger**

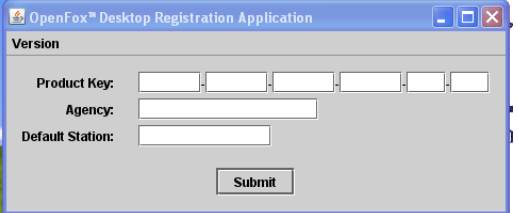

pg. 2

- 6. Note that only one terminal mnemonic can be assigned to a product key, and only one product key is assigned to a terminal mnemonic. You must register the product key, agency and station information exactly as it is provided to you.
- 7. If any fields do not match what has been provided, the system will prompt you to fix the error. If you have validated that everything matches and you are still receiving an error, please contact your TXDPS Implementation Contact.
- 8. Once you have submitted the correct license data, you will receive a pop-up window that says "You have successfully registered your copy of the OpenFox® Desktop".

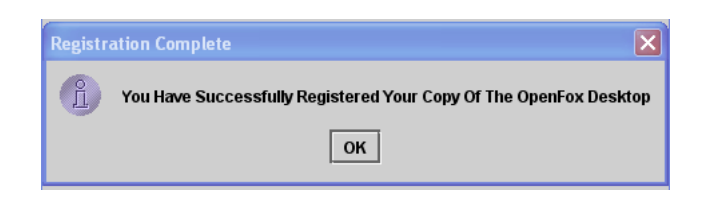

- 9. OpenFox® Desktop installation is complete on that terminal.
- 10. Verify that "all users" have full control permission to the "C:\CPI" path on the local directory. If any user does not have Full Control permissions, enable access at this time. Without this access, the user cannot utilize the Desktop or Messenger applications. Also, no agency-owned software/applications should make any direct changes to any files or folders under the "C:\CPI" folder/subfolder tree.
- 11. To access OpenFox® Desktop, users must enter the URL: [http://txlets.dps.texas.gov](http://txlets.dps.texas.gov/) in the browser. This URL should be saved as a favorite and then as a homepage or create a shortcut link on their desktop. **\*\*\*NOTE: DO NOT download the files that are linked from the web page and launch from the downloaded files, launch ONLY from the "Launch the OpenFox® Desktop" link/icon on the web page each and every time you open the OpenFox® Desktop.**

## Login to OpenFox® Desktop:

- 1. After launching is complete, please login to OpenFox® Desktop to assure everything is working.
- 2. To access OpenFox® Desktop, users must enter the URL: [http://txlets.dps.texas.gov](http://txlets.dps.texas.gov/) in the browser. Users should save this URL in their favorites and then as their homepageor create a shortcut link on their desktop.
- 3. Click on the icon of the Fox on the purple background next to the words "Launch the OpenFox® Desktop." The Desktop login screen will appear. **\*\*\*NOTE: DO NOT download the files that are linked from the web page and launch from the downloaded files, launch**

pg. 3

**ONLY from the "Launch the OpenFox® Desktop" link/icon on the web page each and every time you open the OpenFox® Desktop.**

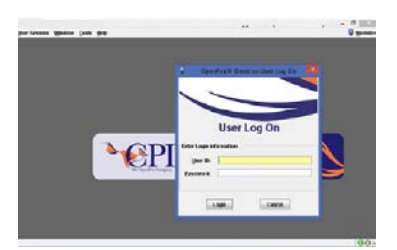

- 4. Existing TLETS users should use their current OMNIXX user ID and password. If the user receives a reject message at this point, verify the User ID is correct for the user. If the User ID is correct, contact TCIC Training at 512-424-2832. Your OMNIXX User permission will determine your access to Messenger.
- 5. For each future attempt to access the Messenger application, do not open the install application. Instead, browse directly to<http://txlets.dps.texas.gov/TEX/> using your web browser and click "Launch the OpenFox Desktop"